Dispositivi di puntamento e tastiera Guida per l'utente

© Copyright 2009 Hewlett-Packard Development Company, L.P.

Microsoft e Windows sono marchi registrati negli Stati Uniti di Microsoft Corporation.

Le informazioni contenute in questo documento sono soggette a modifiche senza preavviso. Le sole garanzie per i prodotti e i servizi HP sono definite nelle norme esplicite di garanzia che accompagnano tali prodotti e servizi. Nulla di quanto contenuto nel presente documento va interpretato come costituente una garanzia aggiuntiva. HP non risponde di eventuali errori tecnici ed editoriali o di omissioni presenti in questo documento.

Prima edizione: Aprile 2009

Numero di parte documento: 516607-061

#### **Avviso per il prodotto**

In questa guida per l'utente vengono descritte le funzionalità comuni nella maggior parte di modelli. Alcune funzionalità potrebbero non essere disponibili sul computer.

# **Sommario**

### **[1 Uso dei dispositivi di puntamento](#page-4-0)**

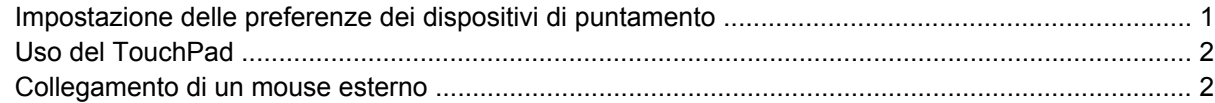

#### **[2 Uso della tastiera](#page-6-0)**

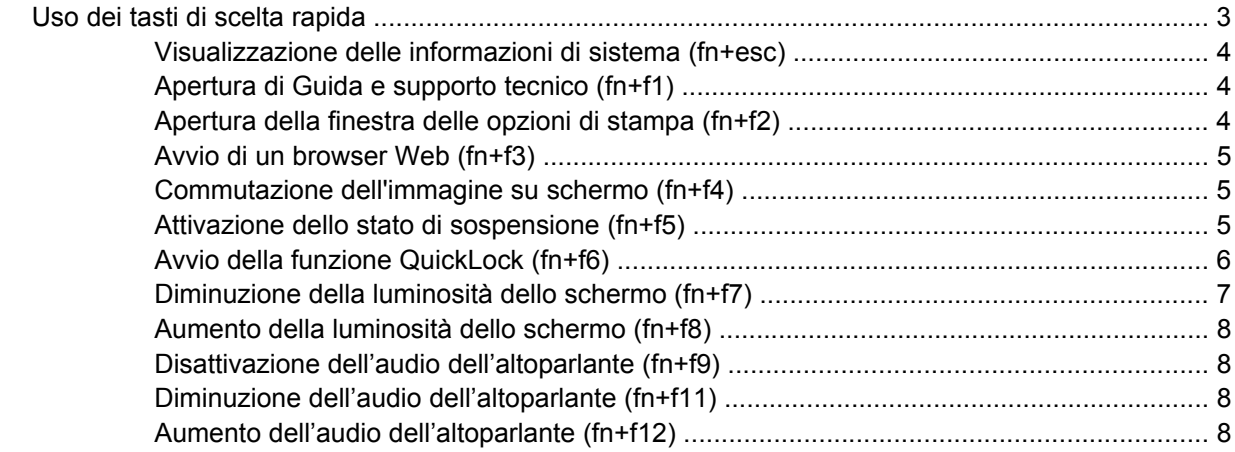

#### **[3 Uso di HP QuickLook 2](#page-12-0)**

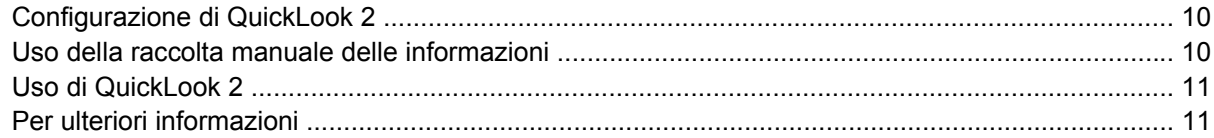

### **[4 Uso del tastierino](#page-15-0)**

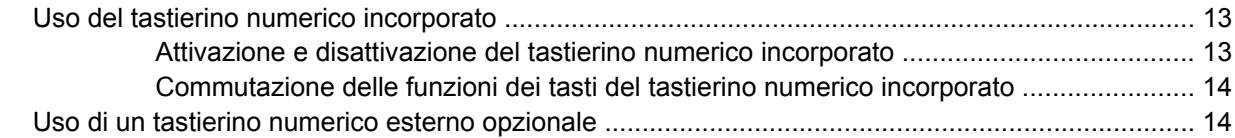

### **[5 Pulizia di TouchPad e tastiera](#page-18-0)**

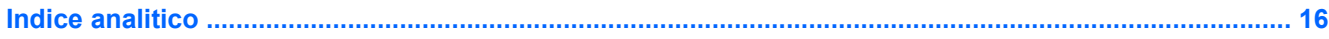

# <span id="page-4-0"></span>**1 Uso dei dispositivi di puntamento**

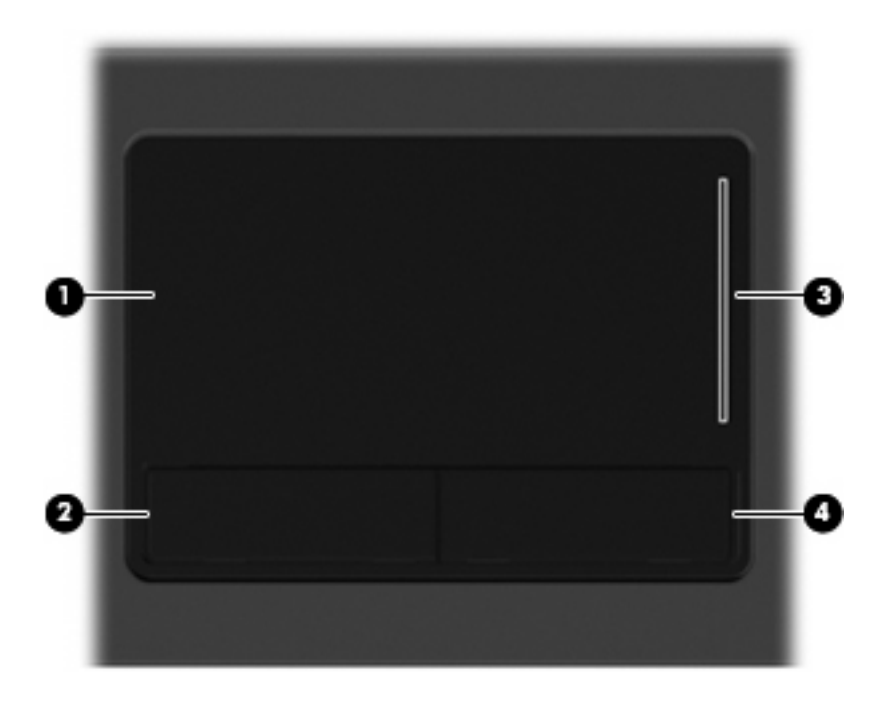

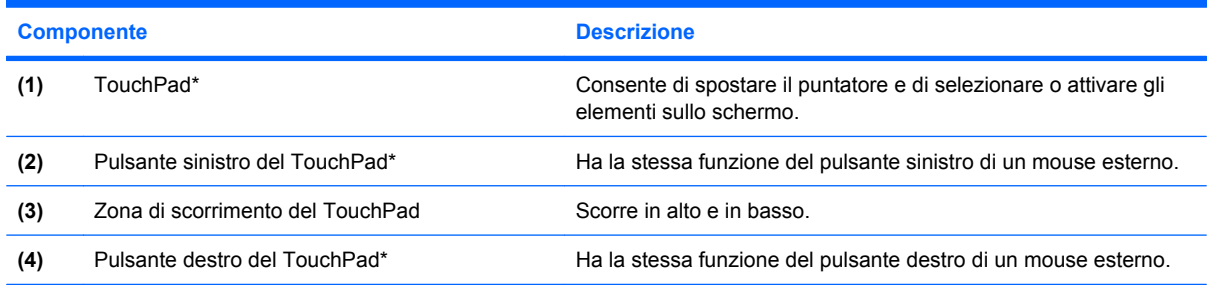

\*Questa tabella descrive le impostazioni predefinite. Per visualizzare o modificare le preferenze dei dispositivi di puntamento, selezionare **Start > Pannello di controllo > Hardware e suoni > Mouse**.

# **Impostazione delle preferenze dei dispositivi di puntamento**

Utilizzare proprietà del mouse in Windows® per personalizzare le impostazioni dei dispositivi di puntamento, come ad esempio la configurazione dei pulsanti, la velocità del clic e le opzioni puntatore. <span id="page-5-0"></span>Per accedere alla finestra delle proprietà del mouse, selezionare **Start > Pannello di controllo > Hardware e suoni > Mouse**.

# **Uso del TouchPad**

Per spostare il puntatore, muovere un dito sulla superficie del TouchPad nella direzione in cui si desidera spostare il puntatore. Utilizzare i pulsanti del TouchPad come i corrispondenti pulsanti di un mouse esterno. Per spostarsi in alto o in basso utilizzando la zona di scorrimento verticale del TouchPad, muovere un dito rispettivamente in alto o in basso attraverso le righe.

**NOTA:** Quando si utilizza il TouchPad per spostare il puntatore, è necessario sollevare il dito dal TouchPad prima di toccare la zona di scorrimento. Se si fa semplicemente scorrere un dito dal TouchPad alla zona di scorrimento senza sollevarlo, la funzione di scorrimento non viene attivata.

## **Collegamento di un mouse esterno**

È possibile collegare al computer un mouse USB esterno utilizzando una delle porte USB del computer. Per collegare un mouse USB al sistema è anche possibile utilizzare le porte di un dispositivo di aggancio o di un prodotto di espansione opzionale.

# <span id="page-6-0"></span>**2 Uso della tastiera**

# **Uso dei tasti di scelta rapida**

I tasti di scelta rapida sono combinazioni del tasto fn **(1)** con il tasto esc **(2)** o con uno dei tasti funzione **(3)**.

Le icone riportate sui tasti da f1 a f9, f11 e f12 ne indicano le funzioni. Tali funzioni e le procedure relative ai tasti di scelta rapida sono descritte nelle sezioni successive.

**NOTA:** Il computer in uso potrebbe risultare leggermente diverso da quello raffigurato nelle illustrazioni di questa sezione.

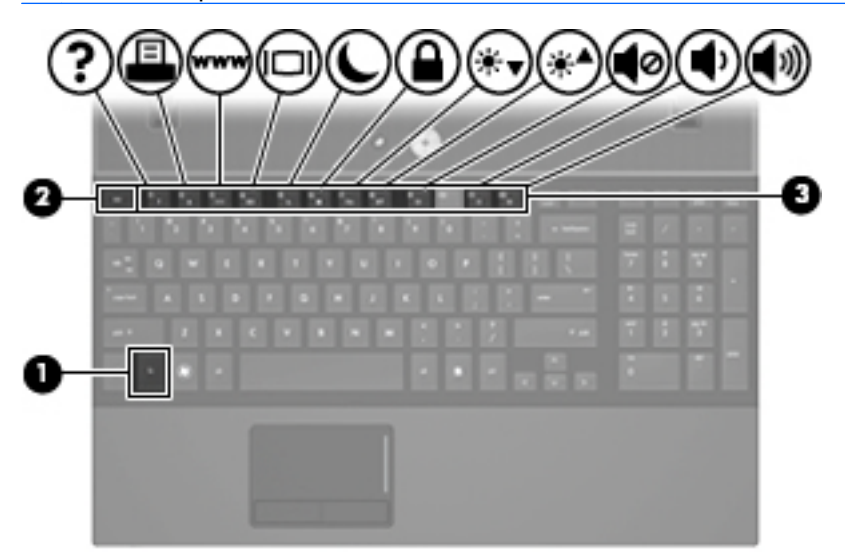

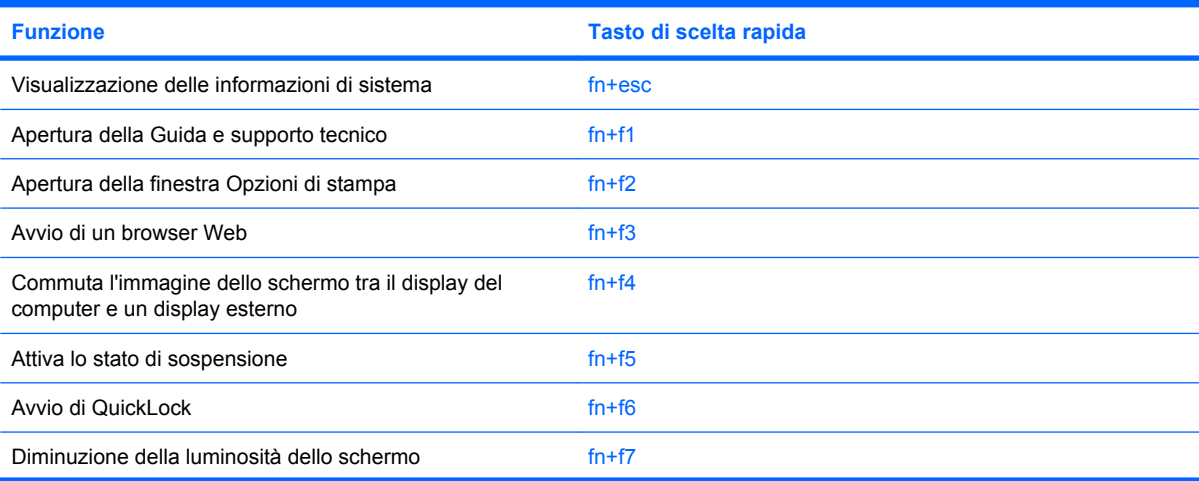

<span id="page-7-0"></span>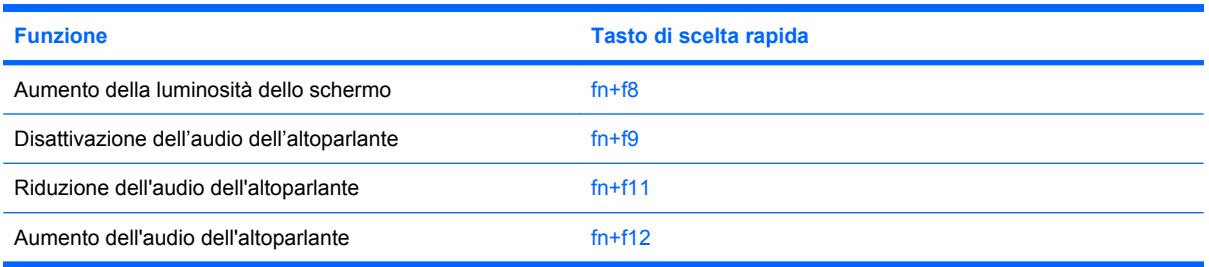

Per usare un comando di scelta rapida sulla tastiera del computer, attenersi a una delle seguenti procedure:

Premere brevemente il tasto fn e quindi il secondo tasto del comando di scelta rapida.

– oppure –

Tenendo premuto il tasto fn, premere brevemente il secondo tasto del comando di scelta rapida e quindi rilasciare entrambi i tasti simultaneamente.

### **Visualizzazione delle informazioni di sistema (fn+esc)**

Premere fn+esc per visualizzare le informazioni sui componenti hardware del sistema e il numero di versione del BIOS di sistema.

Nella schermata Windows visualizzata con fn+esc, la versione del BIOS di sistema viene visualizzata come data BIOS. In alcuni modelli di computer, tale data è visualizzata in formato decimale. In alcuni casi, questa data è anche definita come numero di versione della ROM di sistema.

### **Apertura di Guida e supporto tecnico (fn+f1)**

Premere fn+f1 per aprire Guida e supporto tecnico.

Oltre alle informazioni sul sistema operativo Windows in uso, in questa guida sono disponibili le informazioni e gli strumenti riportati di seguito:

- Informazioni sul computer, come il numero di modello e quello di serie, il software installato, i componenti hardware e le specifiche tecniche.
- Risposte a quesiti sull'utilizzo del computer.
- Esercitazioni per apprendere l'utilizzo del computer e le funzioni Windows.
- Aggiornamenti per il sistema operativo Windows, i driver e il software fornito con il computer.
- Verifiche della funzionalità del computer.
- Risoluzione dei problemi automatizzata e interattiva, soluzioni per riparazioni e procedure di ripristino del sistema.
- Collegamenti al supporto tecnico.

### **Apertura della finestra delle opzioni di stampa (fn+f2)**

Premere fn+f2 per aprire la finestra delle opzioni di stampa dell'applicazione Windows attiva.

## <span id="page-8-0"></span>**Avvio di un browser Web (fn+f3)**

Premere fn+f3 per avviare il browser Web predefinito.

Fino a che non si configurano i servizi Internet o di rete, il tasto di scelta rapida fn+f3 apre la Connessione guidata Internet di Windows.

Una volta configurati i servizi Internet o di rete e la home page del browser Web, è possibile premere fn+f3 per accedere rapidamente alla home page configurata e ad Internet.

### **Commutazione dell'immagine su schermo (fn+f4)**

Premere fn+f4 per commutare la visualizzazione dell'immagine su schermo tra le periferiche di visualizzazione collegate al sistema. Ad esempio, se un monitor è collegato al computer e si preme fn +f4, la visualizzazione dell'immagine viene alternata tra lo schermo del computer, il monitor esterno ed entrambe le periferiche simultaneamente.

La maggior parte dei monitor esterni riceve le informazioni video dal computer mediante lo standard video VGA esterno. I tasti di scelta rapida fn+f4 permettono anche di alternare la visualizzazione delle immagini tra altre periferiche che ricevono informazioni video dal computer.

I tasti di scelta rapida fn+f4 supportano i seguenti tipi di trasmissione video (con esempi di periferiche che li utilizzano):

- LCD (display del computer)
- VGA esterno (la maggior parte dei monitor esterni)
- HDMI (televisori, videocamere, lettori DVD, videoregistratori e schede di cattura video con porte HDMI)

### **Attivazione dello stato di sospensione (fn+f5)**

**ATTENZIONE:** Per ridurre il rischio di perdita dei dati, salvare il lavoro prima di attivare lo stato di sospensione.

Per attivare lo stato di sospensione premere fn+f5.

Quando si attiva lo stato di sospensione, le informazioni vengono memorizzate nella memoria di sistema, lo schermo si oscura e il consumo energetico viene ridotto. Se il computer è in stato di sospensione, le spie di alimentazione lampeggiano.

Per attivare lo stato di sospensione, è necessario che il computer sia acceso.

**NOTA:** Se si verifica un problema di livello di batteria quasi scarica mentre il computer è in stato di sospensione, verrà attivato lo stato di ibernazione e i dati memorizzati nella memoria verranno salvati sul disco rigido. L'impostazione predefinita per l'azione di un livello di batteria quasi scarica è lo stato di ibernazione, ma è possibile modificare questa impostazione utilizzando Opzioni risparmio energia nel Pannello di controllo.

Per disattivare lo stato di sospensione, premere brevemente il pulsante di alimentazione.

La funzione dei tasti di scelta rapida fn+f5 può essere modificata. Ad esempio, è possibile impostare il tasto di scelta rapida fn+f5 per attivare lo stato di ibernazione anziché quello di sospensione.

**NOTA:** In qualsiasi finestra del sistema operativo Windows, il termine *pulsante di sospensione* si riferisce ai tasti di scelta rapida fn+f5.

## <span id="page-9-0"></span>**Avvio della funzione QuickLock (fn+f6)**

Premere fn+f6 per avviare la funzionalità di protezione QuickLock.

QuickLock protegge il sistema visualizzando la finestra di accesso del sistema operativo. Quando questa finestra è visualizzata, è possibile accedere al computer solo digitando la password utente di Windows o quella di amministratore Windows.

**EX NOTA:** È possibile utilizzare la funzione QuickLock solo dopo aver impostato una password utente o amministratore di Windows. Per le istruzioni necessarie, consultare la Guida e supporto tecnico.

Per utilizzare QuickLock, premere fn+f6 per visualizzare la finestra di accesso e bloccare il computer. Seguire quindi le istruzioni visualizzate per immettere la password utente o amministratore di Windows e accedere al computer.

## <span id="page-10-0"></span>**Diminuzione della luminosità dello schermo (fn+f7)**

Premere fn+f7 per ridurre la luminosità dello schermo. Per una riduzione graduale, tenere premuti i due tasti di scelta rapida.

## <span id="page-11-0"></span>**Aumento della luminosità dello schermo (fn+f8)**

Premere fn+f8 per aumentare la luminosità dello schermo. Per un aumento graduale, tenere premuti i due tasti di scelta rapida.

### **Disattivazione dell'audio dell'altoparlante (fn+f9)**

Premere fn+f9 per disattivare l'audio dell'altoparlante. Premere nuovamente il tasto di scelta rapida per ripristinare l'audio dell'altoparlante.

### **Diminuzione dell'audio dell'altoparlante (fn+f11)**

Premere fn+f11 per diminuire l'audio dell'altoparlante. Per una riduzione graduale, tenere premuti i due tasti di scelta rapida.

### **Aumento dell'audio dell'altoparlante (fn+f12)**

Premere fn+f12 per aumentare l'audio dell'altoparlante. Per un aumento graduale, tenere premuti i due tasti di scelta rapida.

# <span id="page-12-0"></span>**3 Uso di HP QuickLook 2**

HP QuickLook 2 consente di vedere le informazioni su attività, contatti, calendario, e-mail di Microsoft® Outlook senza avviare il sistema operativo. Dopo aver configurato QuickLook 2, è possibile accedere rapidamente alle informazioni importanti quando il computer è spento o in ibernazione premendo il pulsante Info Center/QuickLook.

# <span id="page-13-0"></span>**Configurazione di QuickLook 2**

**1.** Aprire Microsoft® Outlook.

QuickLook 2 mostra due icone sulla barra degli strumenti di Outlook:

 L'icona QuickLook 2 Preferences (Preferenze QuickLook 2) consente di configurare le preferenze di raccolta dati automatica.

 L'icona QuickLook Capture (Cattura QuickLook) consente di avviare manualmente la cattura delle informazioni QuickLook 2, oltre al recupero automatico.

- *I* **NOTA:** Per la maggior parte delle attività, utilizzare l'icona QuickLook 2 Preferences.
- **2.** Fare clic sull'icona **QuickLook 2 Preferences** sulla barra degli strumenti di Outlook.

Viene visualizzata la finestra di dialogo QuickLook 2 Preferences.

- **3.** Impostare le seguenti preferenze:
	- Ora in cui si desidera recuperare le informazioni da Outlook e salvarle sull'unità disco rigido
	- Tipologia di dati che si desidera visualizzare per calendario, contatti, e-mail e attività
- **4.** Se necessario, selezionare la sicurezza e impostare un PIN.

# **Uso della raccolta manuale delle informazioni**

Anche se QuickLook 2 è stato configurato per raccogliere le informazioni a intervalli predefiniti, è possibile raccogliere e salvare manualmente nuove informazioni di Outlook ogni volta che si utilizza Outlook.

# <span id="page-14-0"></span>**Uso di QuickLook 2**

Il comportamento del pulsante Info Center/QuickLook dipende dallo stato di alimentazione del computer, come indicato nella tabella seguente.

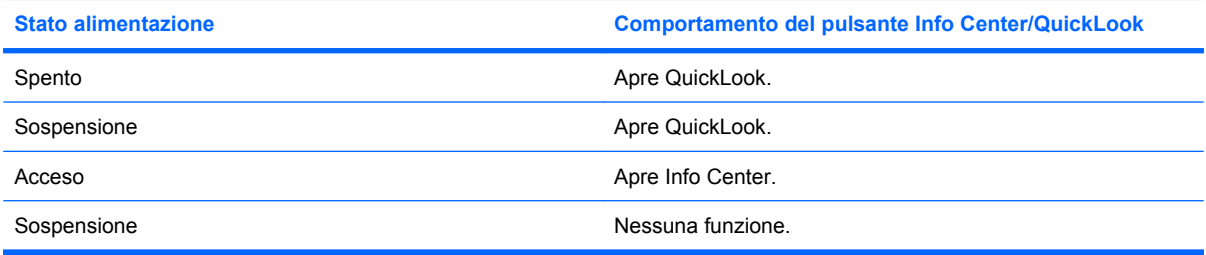

**E** NOTA: QuickLook 2 è abilitato dal produttore. Se si disabilita QuickLook 2 nel BIOS del sistema, premendo il pulsante Info Center/QuickLook viene avviato Info Center se il computer è acceso. Se si preme il pulsante Info Center/QuickLook mentre il computer è spento, in modalità di ibernazione o di sospensione, non viene avviata alcuna applicazione.

# **Per ulteriori informazioni**

Per ulteriori informazioni sull'impostazione e uso di QuickLook 2, consultare la Guida di QuickLook 2.

# <span id="page-15-0"></span>**4 Uso del tastierino**

**NOTA:** Fare riferimento all'illustrazione che più corrisponde al computer utilizzato.

Il computer rappresentato nell'illustrazione e descritto nella tabella seguente dispone di un tastierino numerico integrato e supporta un tastierino numerico esterno o una tastiera esterna comprendente un tastierino numerico.

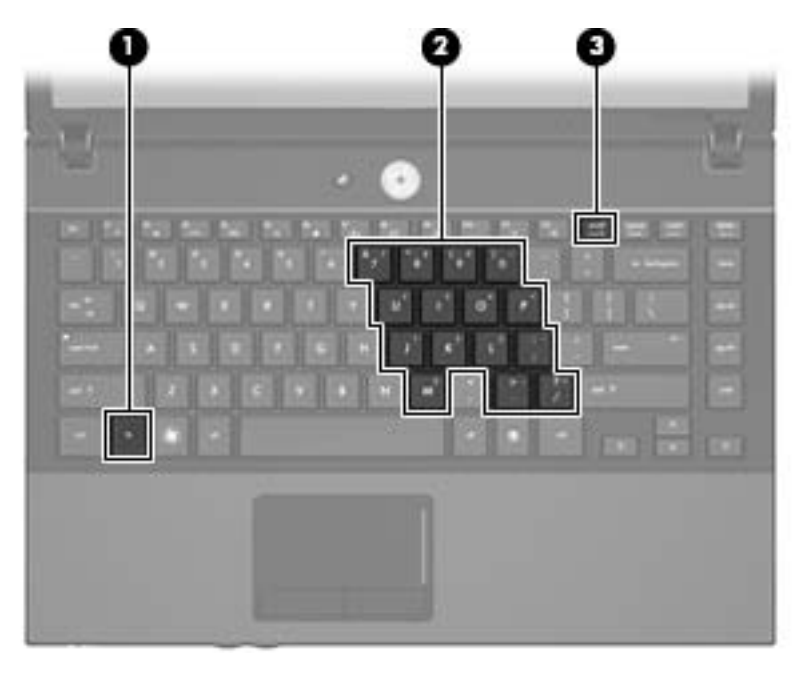

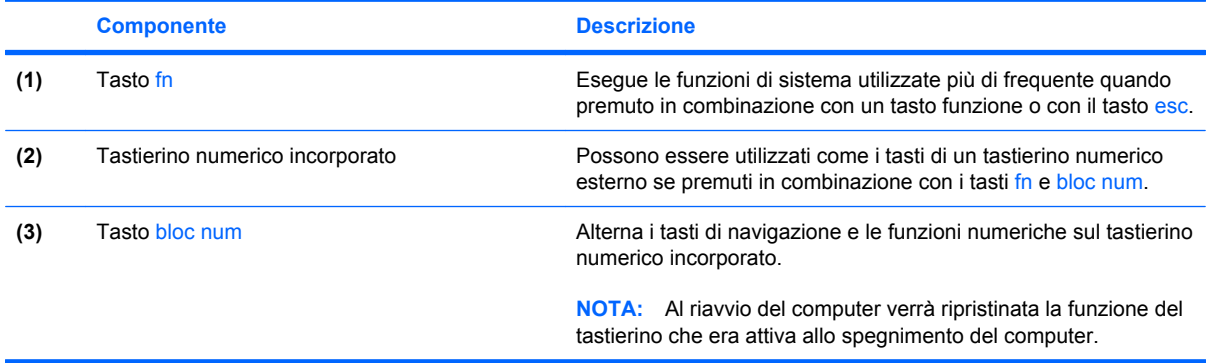

Il computer rappresentato nell'illustrazione e descritto nella tabella seguente dispone di un tastierino numerico integrato e supporta un tastierino numerico esterno o una tastiera esterna comprendente un tastierino numerico.

<span id="page-16-0"></span>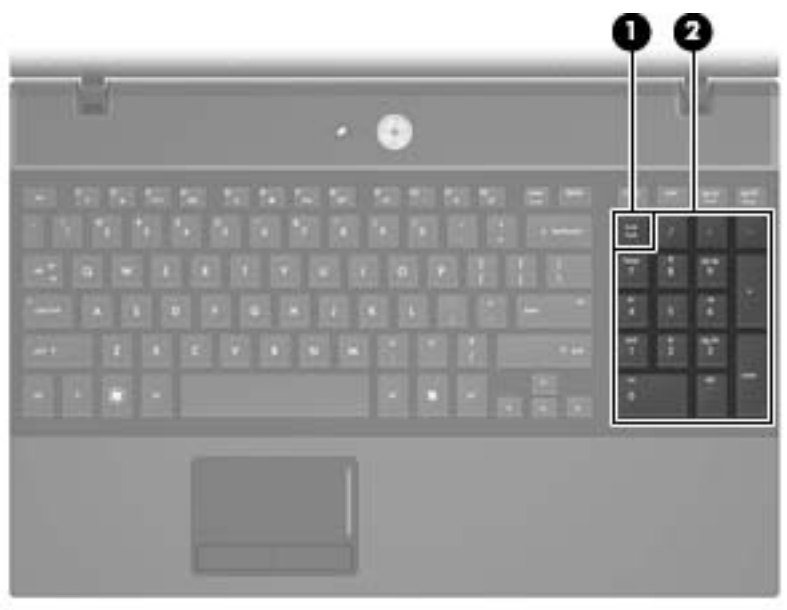

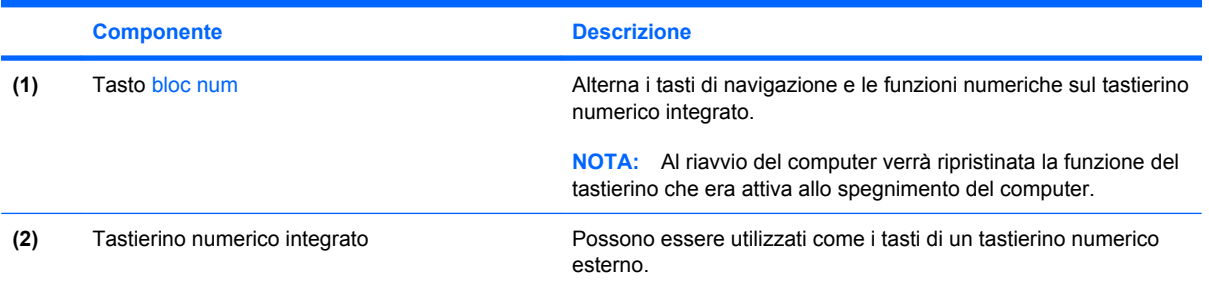

# **Uso del tastierino numerico incorporato**

I 15 tasti del tastierino numerico incorporato possono essere usati come quelli di un tastierino esterno. Quando il tastierino numerico incorporato è attivato, ogni tasto dello stesso esegue le funzioni indicate dall'icona situata nell'angolo in alto a destra del tasto.

### **Attivazione e disattivazione del tastierino numerico incorporato**

Premere fn+bloc num per abilitare il tastierino numerico incorporato. Premere nuovamente fn+bloc num per ripristinare le funzioni standard dei tasti.

**Y NOTA:** Il tastierino numerico incorporato non funziona se al computer o a un dispositivo di aggancio opzionale è collegata una tastiera esterna o un tastierino numerico esterno.

## <span id="page-17-0"></span>**Commutazione delle funzioni dei tasti del tastierino numerico incorporato**

È possibile alternare temporaneamente le funzioni dei tasti del tastierino numerico incorporato tra quelle della tastiera standard e quelle del tastierino premendo il tasto fn o la combinazione di tasti fn +maiusc.

- Per cambiare la funzione di un tasto del tastierino quando il tastierino è disattivato, tenere premuto il tasto fn mentre si preme il tasto del tastierino.
- Per utilizzare temporaneamente i tasti del tastierino come tasti standard quando il tastierino è attivato:
	- Tenere premuto il tasto fn per digitare le minuscole.
	- Tenere premuti i tasti fn+maiusc per digitare le maiuscole.

## **Uso di un tastierino numerico esterno opzionale**

La funzione dei tasti della della maggior parte dei tastierini numerici esterni cambia a seconda che sia attiva o meno la modalità bloc num. (Per impostazione predefinita, la modalità bloc num è disattivata) Ad esempio:

- Quando la modalità bloc num è attiva, la maggior parte dei tasti del tastierino consente di digitare dei numeri.
- Quando la modalità bloc num è disattivata, la maggior parte dei tasti del tastierino ha la stessa funzione dei tasti freccia, Pag su o Pag giù.

Quando la modalità bloc num viene attivata su un tastierino esterno, la spia bloc num del computer si accende. Quando la modalità bloc num viene disattivata su un tastierino esterno, la spia bloc num del computer si spegne.

Per abilitare o disabilitare la modalità bloc num su una tastiera esterna:

Premere il tasto bloc num della tastiera esterna e non quello della tastiera del computer.

# <span id="page-18-0"></span>**5 Pulizia di TouchPad e tastiera**

Sporco e grasso presenti sul TouchPad possono provocare il movimento incontrollato del puntatore sullo schermo. Per evitare tale inconveniente, pulire il TouchPad con un panno umido e lavarsi spesso le mani quando si usa il computer.

**AVVERTENZA!** Per ridurre il rischio di scosse elettriche o danni ai componenti interni, non utilizzare un aspirapolvere per pulire la tastiera. L'aspirapolvere può depositare ulteriore sporcizia sulla superficie della tastiera.

Pulire la tastiera regolarmente per evitare che i tasti diventino appiccicosi e per rimuovere polvere, lanugine e particelle che possono infiltrarsi tra i tasti. Per rimuovere la sporcizia è possibile utilizzare una bomboletta di aria compressa con un ugello a cannuccia per meglio indirizzare il getto d'aria intorno e sotto i tasti.

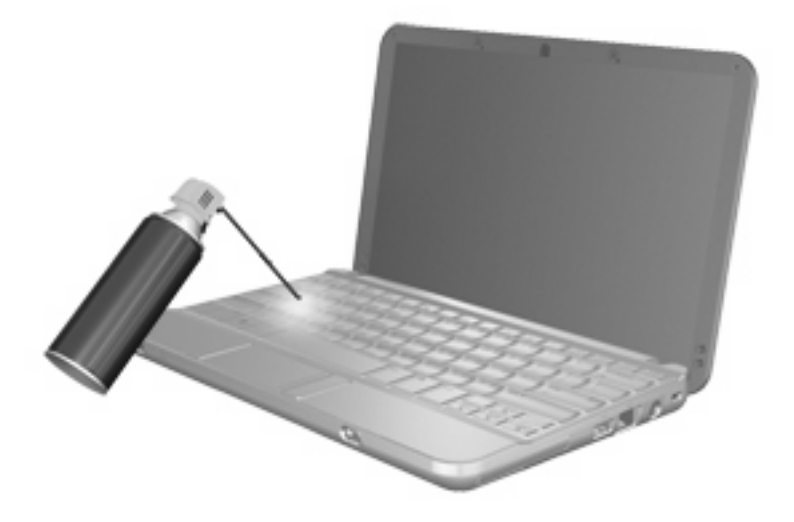

# <span id="page-19-0"></span>**Indice analitico**

#### **B**

bloc num, identificazione tasto [12,](#page-15-0) [13](#page-16-0) bloc num, tastierino esterno [14](#page-17-0) browser Web, tasto di scelta rapida [5](#page-8-0)

### **D**

display commutazione dell'immagine [5](#page-8-0) tasti di scelta rapida per la luminosità dello schermo [7](#page-10-0) dispositivi di puntamento identificazione [1](#page-4-0) impostazione delle preferenze [1](#page-4-0)

#### **F**

fn, identificazione tasto [12](#page-15-0) fn, tasto [3](#page-6-0)

#### **G**

Guida e supporto tecnico, tasto di scelta rapida [4](#page-7-0)

#### **H**

HDMI [5](#page-8-0) HP QuickLook 2 [9](#page-12-0)

### **I**

informazioni di sistema, tasto di scelta rapida [4](#page-7-0)

### **M**

mouse esterno collegamento [2](#page-5-0) impostazione delle preferenze [2](#page-5-0)

#### **O**

opzioni di stampa (finestra), tasto di scelta rapida [4](#page-7-0)

#### **P**

pulsanti TouchPad [1](#page-4-0)

#### **Q**

QuickLock, tasto di scelta rapida [6](#page-9-0)

#### **S**

schermo, commutazione dell'immagine [5](#page-8-0) sospensione, tasto di scelta rapida [5](#page-8-0)

### **T**

tasti di scelta rapida apertura della finestra delle opzioni di stampa [4](#page-7-0) apertura di Guida e supporto tecnico [4](#page-7-0) attivazione dello stato di sospensione [5](#page-8-0) aumento del volume dell'altoparlante [8](#page-11-0) aumento della luminosità dello schermo [8](#page-11-0) avvio di QuickLock [6](#page-9-0) avvio di un browser Web [5](#page-8-0) commutazione dell'immagine su schermo [5](#page-8-0) descrizione [3](#page-6-0) diminuzione della luminosità dello schermo [7](#page-10-0) diminuzione dell'audio dell'altoparlante [8](#page-11-0)

disattivazione dell'audio dell'altoparlante [8](#page-11-0) uso [4](#page-7-0) visualizzazione delle informazioni di sistema [4](#page-7-0) tasti di scelta rapida per la luminosità dello schermo [7](#page-10-0) tasti di scelta rapida, identificazione [3](#page-6-0) tasti funzione [3](#page-6-0) tastierino esterno bloc num [14](#page-17-0) uso [14](#page-17-0) tastierino incorporato attivazione e disattivazione [13](#page-16-0) commutazione delle funzioni dei tasti [14](#page-17-0) identificazione [12](#page-15-0) uso [13](#page-16-0) tastierino integrato identificazione [12](#page-15-0) tastierino numerico integrato, identificazione tasti [13](#page-16-0) tasto fn [12](#page-15-0) tipi di trasmissione video [5](#page-8-0) **TouchPad** identificazione [1](#page-4-0)  $\text{uso}$  [2](#page-5-0) TouchPad, identificazione dei pulsanti [1](#page-4-0) TouchPad, identificazione zona di scorrimento [1](#page-4-0)

### **Z**

zona di scorrimento, TouchPad [1](#page-4-0)

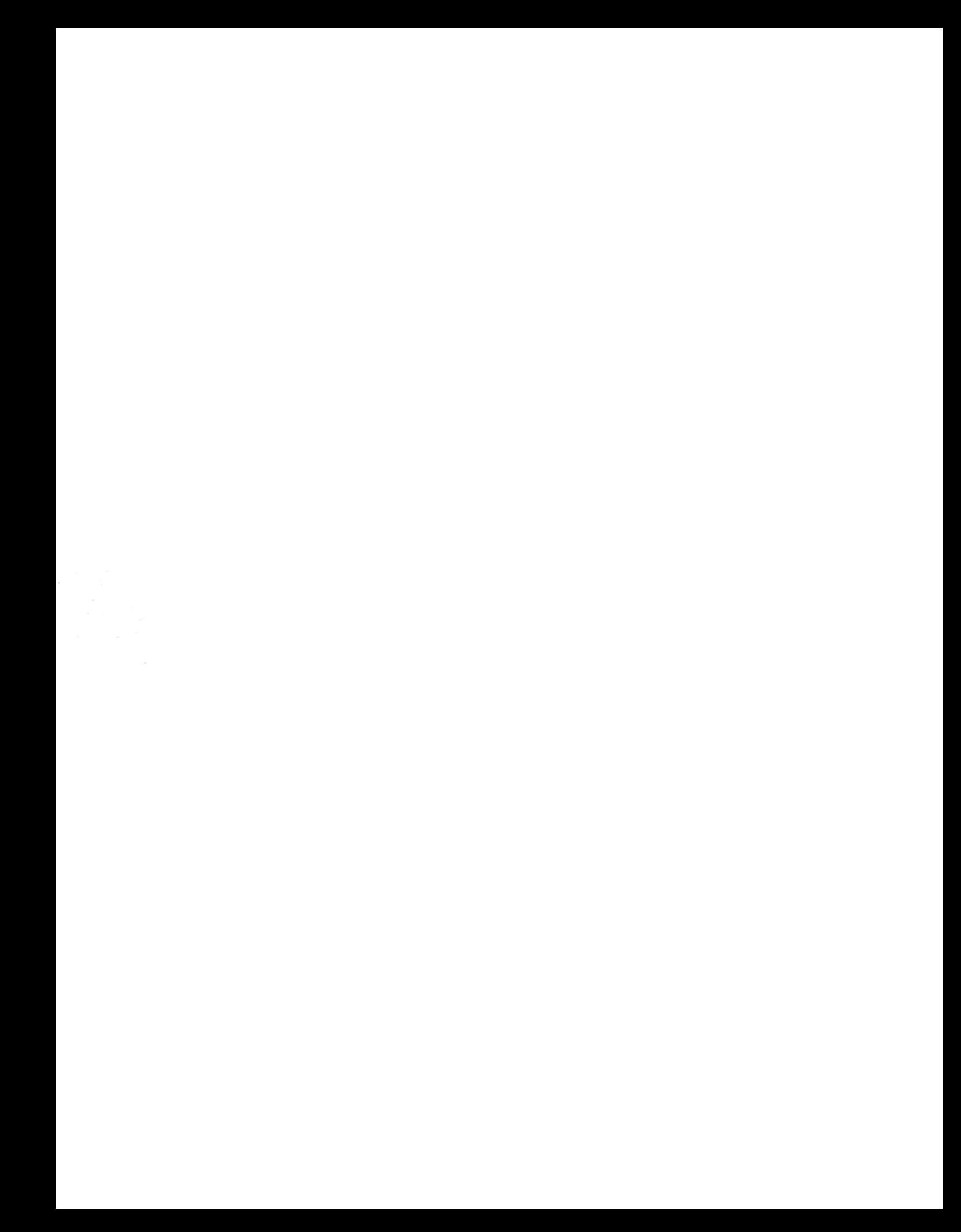